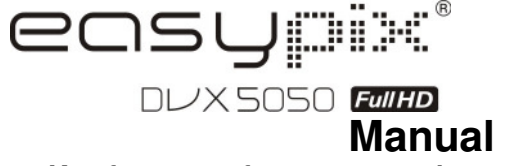

**1. Key features of your camcorder** Full HD digital video camcorder – 1920x1080 up to 30fps HDTV HDMI high definition interface output

3.0" fine grade LTPS color LCD display Slot for SD Memory card, support up to 32GB SD card capacity Driver free for Windows 7 / Vista / XP and MAC 10.4.9 or above

**2. Functional parts** 

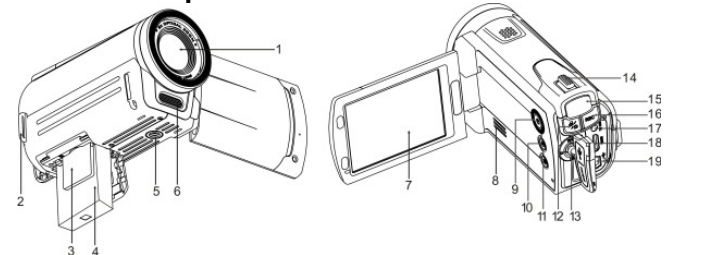

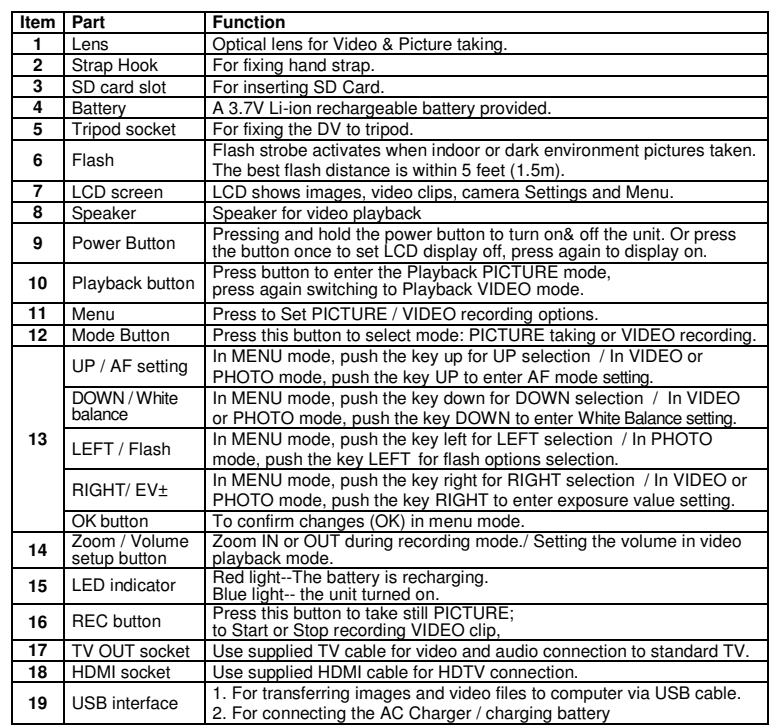

# **3. Explanation of the status icons**

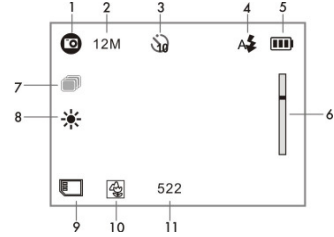

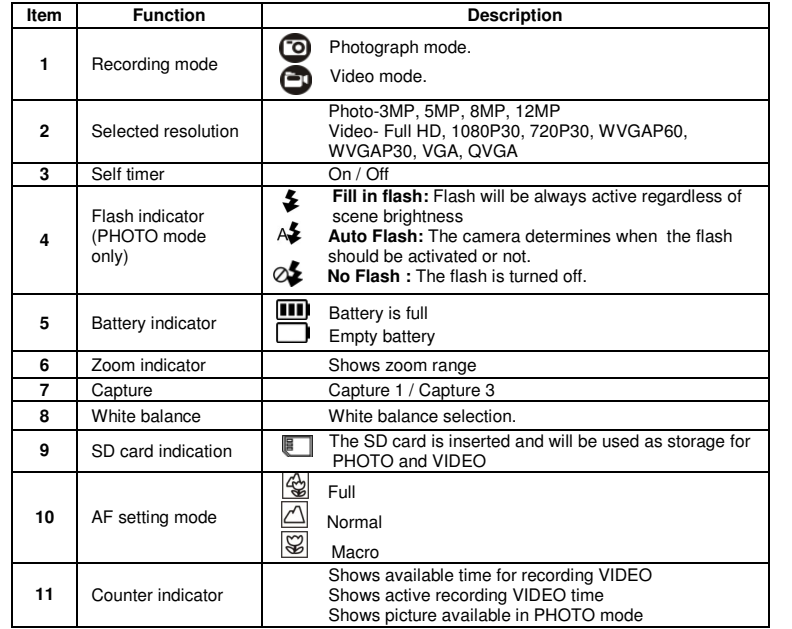

- 
- 2. Install supplied 3.7V Li-ion battery into the battery compartment Align battery terminals with metal connectors inside compartment 3. Close the battery door.
	-
	-
- 4. Open connectors' cover and connect supplied AC charger to camera USB port.<br>5. Turn the camera OFF and plug charger into wall power outlet.<br>6. A red LED indicator will light up during charging, it will turn O

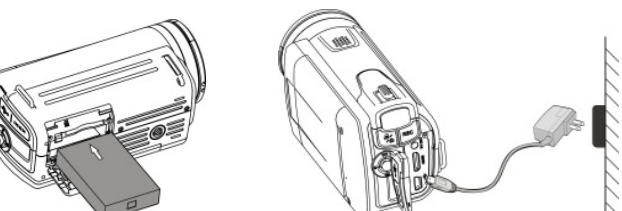

**5.2 Inserting a memory card (not included)**<br>You must insert SD Card (not supplied) to record and store your VIDEO and PICTURES.<br>Follow the instruction for inserting a SD Memory card:

# **4. Details for camera setting**

- 1. Turn OFF the camera.
- 2. Insert the SD card into the SD card slot, gently press it down until card is latched. Make sure that the SD card is not in LOCK position (see tiny slider on card's side).<br>
Note: Do not force the card into the slot; forc
	-
	-

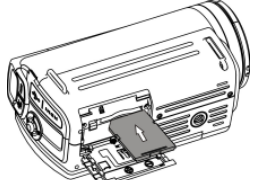

- If your SD card is new, or it was used with other cameras or devices, you need to FORMAT the card,<br>see simple steps below. It card was previously used, save all needed images & video first.<br>1. In photo/video mode, press th
	-
	-
	-
- Select YES by pushing the Direction Key DOWN.<br>3. Press OK to confirm formatting the SD card.<br>**Note:** During formatting of the SD card, all data, pictures & video (if present) will be erased; make<br>sure you save your valuabl
	- **Remember, all your records will be erased during formatting!**

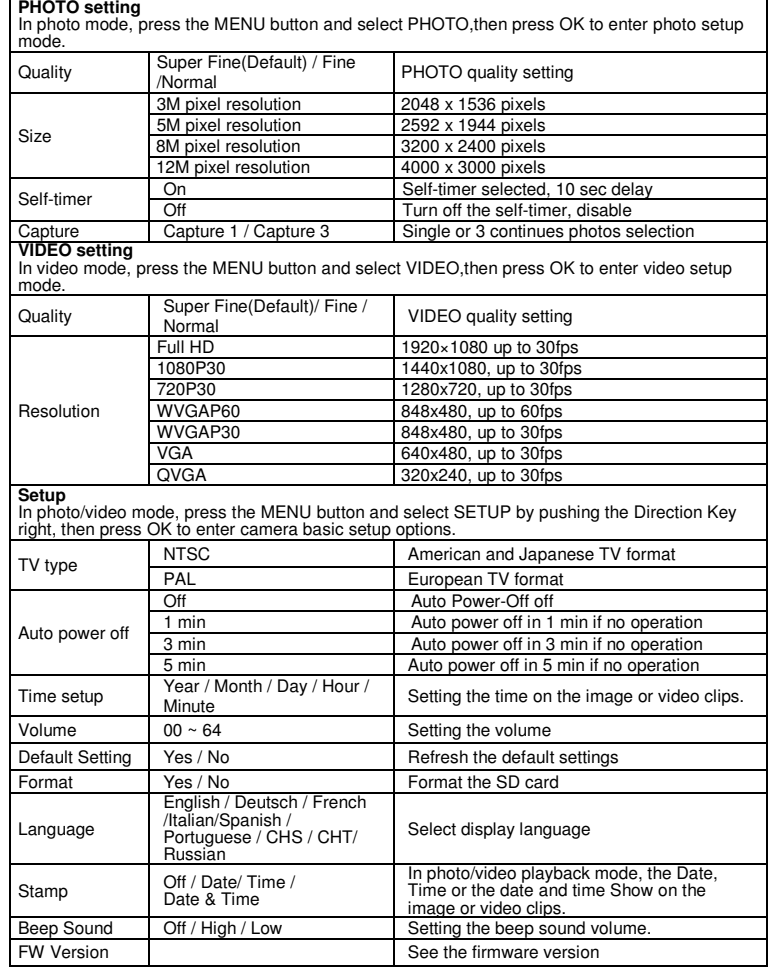

- **VIDEO recording mode**<br>
1. Press the MENU button in video mode, Select VIDEO and press OK to enter options
- selection. 2. Select RESOLUTION by pushing the Direction Key DOWN, then press OK to enter resolution selection.
	-
- 3. Select desired resolution by pushing the Direction Key UP or DOWN; Full HD (1920×1080), 1080P30(1440x1080), 720P30 (1280 x 720), WVGAP60 (848 x 480) WVGAP30 (848 x 480), VGA (640 x 480), QVGA(320 x 240)
- then press OK to confirm setting.

**Effect** 

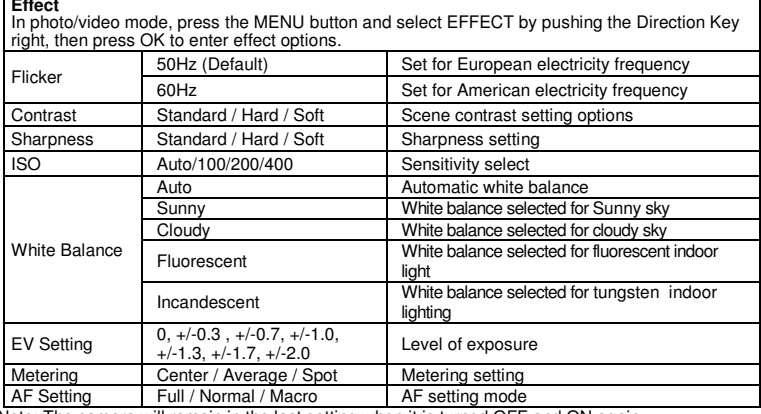

Note: The camera will remain in the last setting when it is turned OFF and ON again

# **5. Using the camera**

### **5.1 Battery installation and charging ( included )**

The battery is not fully charged at shipment and must be fully charged before any operation. 1. Release and open the battery door.

# **5.3 Formatting the SD memory card**

# **5.4 Setting the resolution**

- **PICTURE taking mode**  1. Press the MENU button in photo mode, Select PHOTO and press OK to enter option selection.
- 2. Select the SIZE by pushing the Direction Key DOWN, press OK to enter resolution selection.<br>3. Select desired resolution by pushing the Direction Key UP or DOWN;<br>Select desired resolution of Direction And Cooper Select O 3M (2048 x 1536), 5M (2592 x 1944), 8M (3200 x 2400),12M (4000 x 3000)
- then press OK to confirm setting.

- 1. Open screen / turn on your camera.<br>2. Press the MODE button to select PICTURES ( **)** or VIDEO recording mode( –)
- 
- 3. Use the LCD screen as a viewfinder composing the scene. 4. Press the REC button for taking a PICTURE, or press this button to start / stop VIDEO recording.

### **5.5 Taking video or pictures**

**Note:** 1. Keep camera and the object steady when making records to avoid blurry images. 2. Max video file size is 4GB.The unit will stop recording automatically.

### **5.6 Zoom IN and OUT**

 Your camera can zoom in up to 20 X (5 X optical zoom and 4 X digital zoom). Push the zoom button LEFT/RIGHT for selecting desired scene / view. Note the zoom bar in screen showing the zooming range.

- 1. Press the PLAYBACK button (■) once to enter PICTURES Playback mode, press it again to enter VIDEO Playback mode (PHOTO / VIDEO icon will be showed on top of screen).
- 2. Push the Direction Key UP / DOWN / LEFT / RIGHT to select desired PICTURE / VIDEO. 3. Press OK to confirm selected VIDEO or see full size PICTURE.
- 4. When viewing a photo, you may push  $\textbf{H}\textbf{H}$  (left) or  $\textbf{A}$  (right) to zoom out or in the photo; Press OK again for starting the slide show.
- 
- 5. When viewing video clips, Press OK to start playing the video and press again to pause. 6. When playing the video, push the Direction Key RIGHT / LEFT for fast forward or rewind the VIDEO.

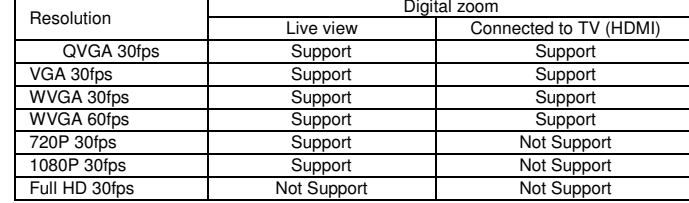

- 1. Press the PLAYBACK (■) button once to enter the PHOTO playback mode, or press again to enter VIDEO clip playback mode.
- Select the photo or video to delete. 2. Press the MENU button to enter the delete mode.
- 3. Push the Direction Key LEFT or RIGHT for select delete current image or delete all images and press OK to confirm. 4. Press the MODE button to exit.
- 

# **5.7 Playback PICTURES and VIDEO clips**

 You may also connect your HD camcorder to PC for viewing PICTURES and VIDEOS on the computer monitor as well as expanding your system to enjoy a wide range of functions. You may<br>edit your videos or images and send them to friends over the Internet or even post your own<br>VIDEOS on YouTube! Millions of peopl

### **5.8 Delete photographs and video clips**

# **6. Connecting the HD DV camera**

# **6.1 Connect to TV**

 When you wish to view on **High Definition (HD) TV,** please use supplied HDMI cable and connect as shown below:

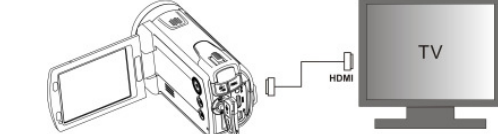

Set your HDTV to corresponding HDMI INPUT (review TV Manual if needed) and use camera buttons in the same way as you use camera during PLAYBACK mode.

 Enjoy watching pictures and HD VIDEO on large HDTV screen! You may also view PICTURES and recorded VIDEO clips on typical **standard TV set**. Make connection as shown below:

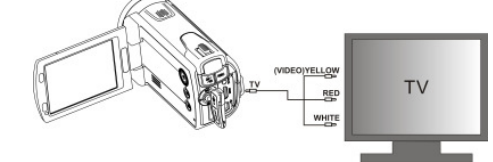

### **6.2 Connect to Personal computer**

# **Upload to YouTube**

 Please install MEDIAIMPRESSION. This software enables upload to YouTube. This will take you directly to YouTube website for easy upload of videos.

**Installing DirectX and ArcSoft Medialmpression**<br>1. Please insert provided CD into computer's CD ROM and follow screen prompts to install<br>DirectX and Medialmpression in your computer<br>2. Use USB cable to connect HD camcorde

**Participal** 

- 3. Open My Computer> Removable Disk and select image or video file 4. Click to open and watch High definition video played back.
- 

 You may also install QuickTime (not bundled on supplied CD) or other suitable programs for best video playback. HD Video data is very complex; use Win XP, Vista, Mac9.x and newest computers – older and slower computers may not play your HD Video clips so well.

# **7. Remote functional parts**

**Item**

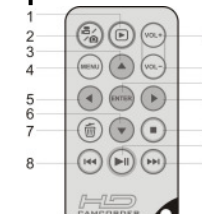

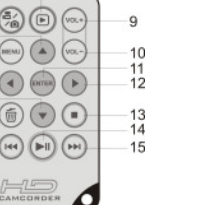

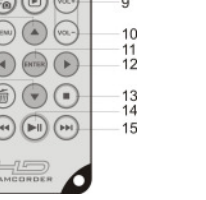

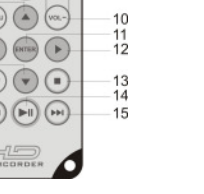

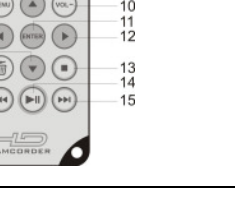

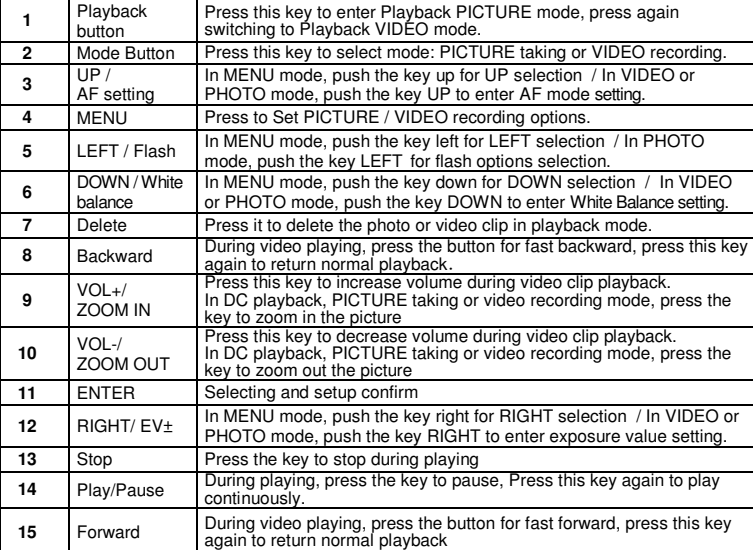

### **8. Specification**

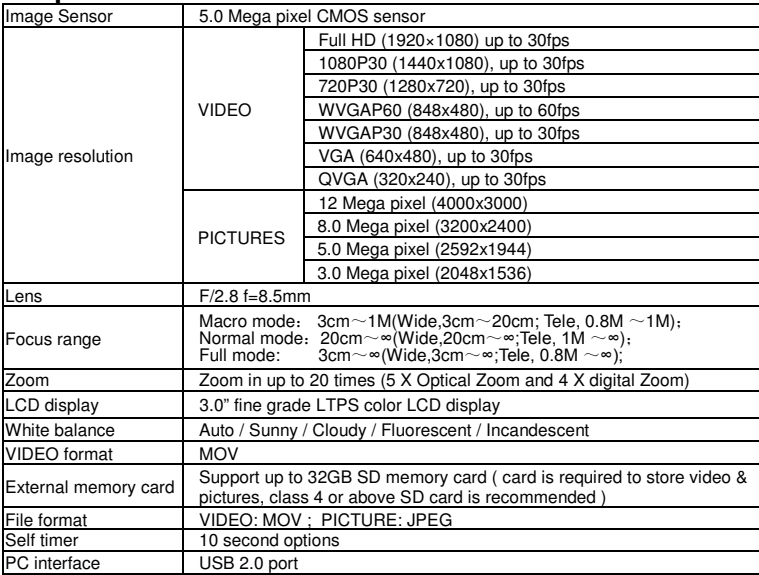

Power so

# **9. PC**

Operatin RAMInterface Display C

**Proble** Cannot camcor

are tak

Computer cannot

The bat short.

Blurry i

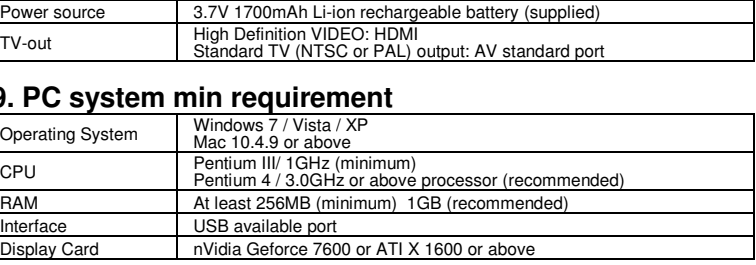

# **10. Troubleshooting**

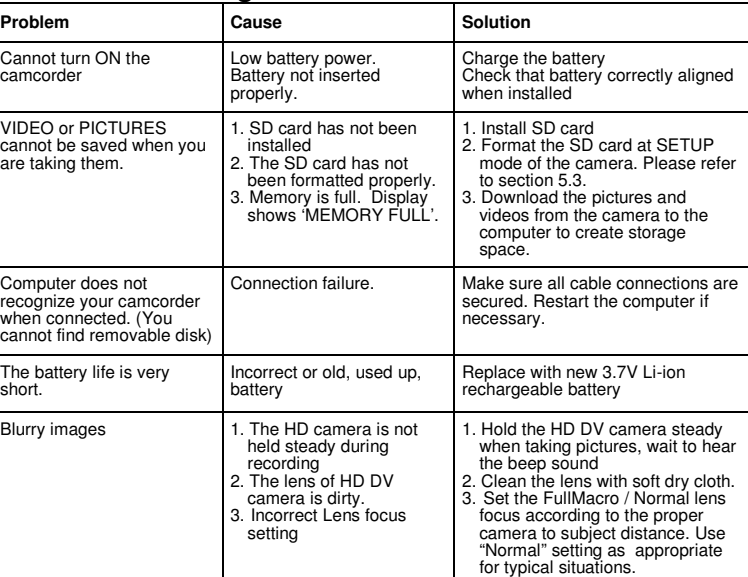

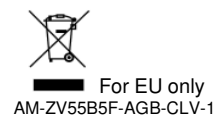